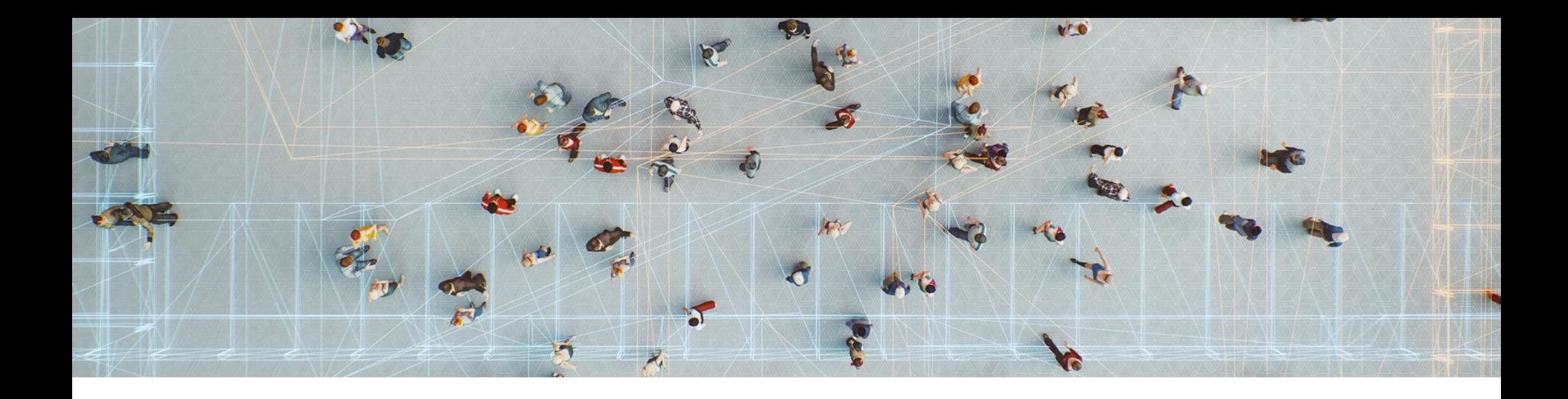

# ApeosPlus Cards R Uploaderを利用した名刺登録

~ScanSnapからCards Rへダイレクトに登録~

2022年3月

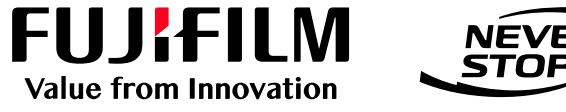

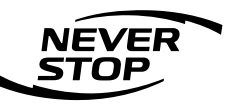

富士フイルム ビジネス イノベーション株式会社

目次

- 1. 準備 … … … … … … 3
	- ‒ 1-1. 概要
	- ‒ 1-2. 旧バージョン(1.6.2以前)のCards R Uploaderをご 利用の方
	- ‒ 1-3. Cards R Uploaderの動作環境
	- ‒ 1-4. Cards R Uploaderのインストール
	- ‒ 1-5. ScanSnap ManagerまたはScanSnap Homeのイン ストール
	- ‒ 1-6. プロキシサーバーの設定方法
	- ‒ 1-7. プロキシ認証の設定
	- ‒ 1-8. 名刺の準備
- 2.利用者の登録 … 16
- 3.スキャン設定 … 18
	- ‒ 3-1. 名刺の所有者を設定
	- ‒ 3-2. ICカードのユーザー登録
	- ‒ 3-3. タグの登録
	- ‒ 3-4. 過去名刺として登録
	- ‒ 3-5. 公開/非公開を設定

ApeosPlus Cards Rの機能については、以下のURLのヘルプをご参照ください。 <https://cardsr-help.fujifilm.com/ja/cardsr/> ※ApeosPlus Cards R画面右上の「グローバルメニュー]アイコン→ [ヘルプ]

メールでのお問い合わせは、[dge-fb-skydesk-support@fujifilm.com](mailto:dge-fb-skydesk-support@fujifilm.com)までお願いいたします。

- 4. 名刺のスキャン …23 • 5. アプリケーションの設定 …28
	- ‒ 5-1. 利用者の登録状況
	- ‒ 5-2.アプリケーションの起動時に取得する情報
- 6. 困ったときは(Q&A) …31
	- ‒ 6-1.利用者登録・クリア時のエラーについて
- 7. Appendix:リリースノート …32

### 1-1. 概要

ApeosPlus Cards R Uploader (以下、Cards R Uploader) を使用すると、ScanSnapでスキャンした 名刺情報を直接ApeosPlus Cards R(以下、Cards R)に登録することができます。 また、PCにICカードリーダーを接続すれば、ICカード対応の社員証をかざして名刺の所有者を指定する ことができます。

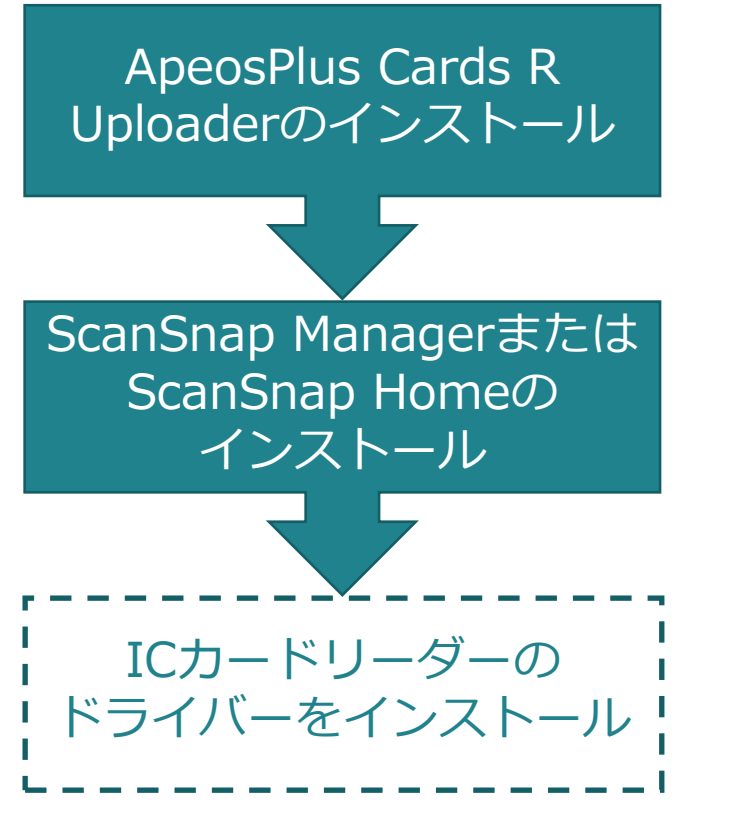

ScanSnapでスキャンした画像をCards Rへ自動でアップロード するためのアプリケーション。下記Webサイトよりダウンロード できます。

<https://cardsr-help.fujifilm.com/ja/cardsr/cardsruploader.html>

ScanSnap用ドライバーも必要です。(株式会社PFU提供) <https://scansnap.fujitsu.com/jp/dl/>

・ご使用PCの機種とOSに合わせてダウンロードします。

・ScanSnap用本体は、iX1600、iX1500、iX1400、iX500、 S1300iをサポートしております。(2022年3月現在)

ICカードリーダーを接続する場合は、ご利用になるICカードリー ダー用ドライバーをご用意ください。

※ScanSnap、ScanSnapロゴは、株式会社PFUの日本における登録商標または商標です。

1-2. 旧バージョン(1.6.2以前)のCards R Uploaderをご利用の方

- 現行バージョンのCards R Uploaderをインストールした場合、旧バージョンのCards R Uploaderは 自動的にアンインストールされます。
- 旧バージョンのCards R Uploaderの利用者登録情報はクリアされます。現行バージョンのCards R Uploaderをインストール後、利用者の登録をお願いいたします。
- 未送信画像は引き継がれません。旧バージョンのCards R Uploaderで未送信画像がある場合は、必 要な名刺画像をアップロードしてから、現行バージョンのCards R Uploaderをインストールしてく ださい。

- 1-3. Cards R Uploaderの動作環境
- Cards R Uploaderの動作環境は下記の通りです。

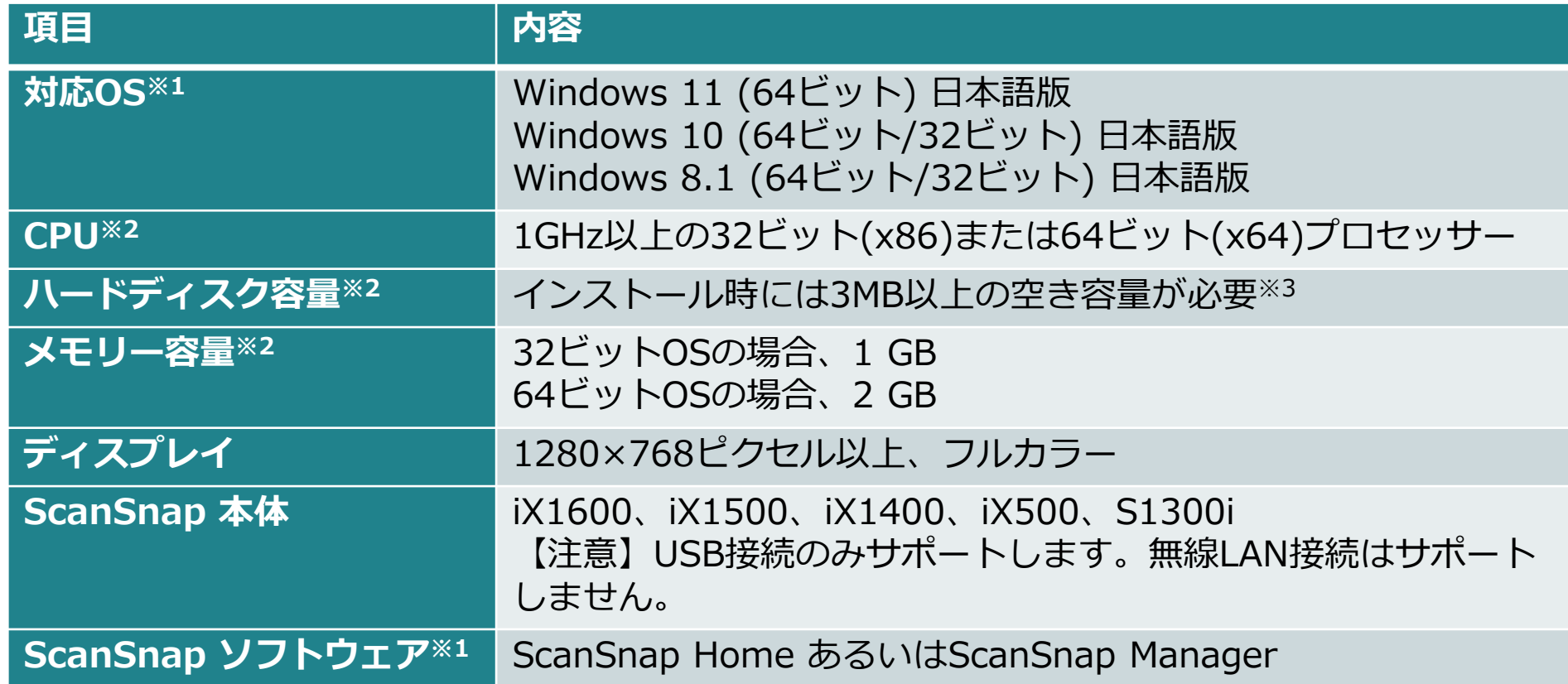

- ※1 提供元のベンダーがサポート終了している動作環境につきましては、サポート対象外となります。
- ※2 各OSの推奨値に準拠します。
- ※3 .NET Framework 4.6.2以降がインストールされていない場合は、これに加えてさらに4.5 GB以上の空き容量が必要です。

1.準備

1-4. Cards R Uploaderのインストール (1/4)

※ インストールは、Windowsの管理者権限を持つアカウントで行ってください。

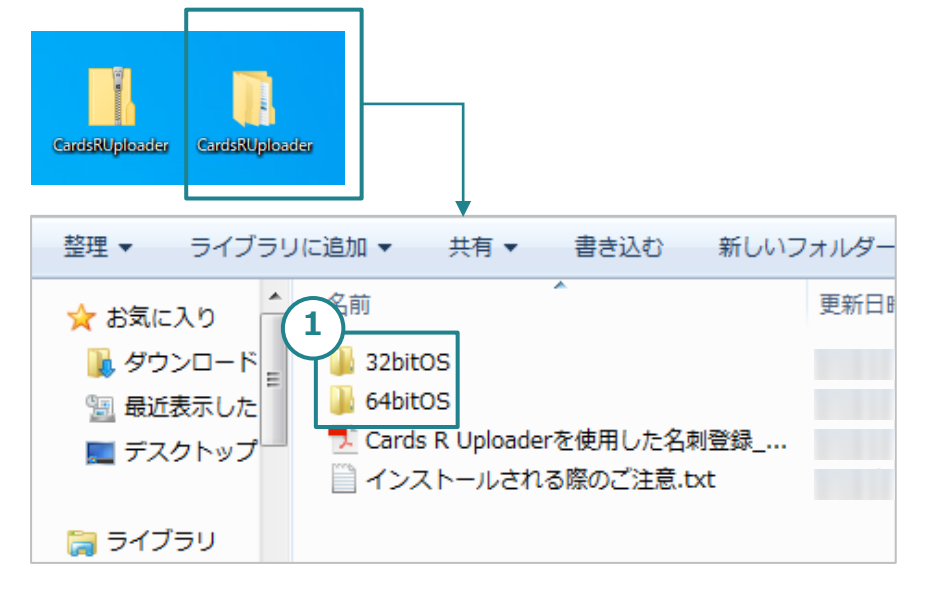

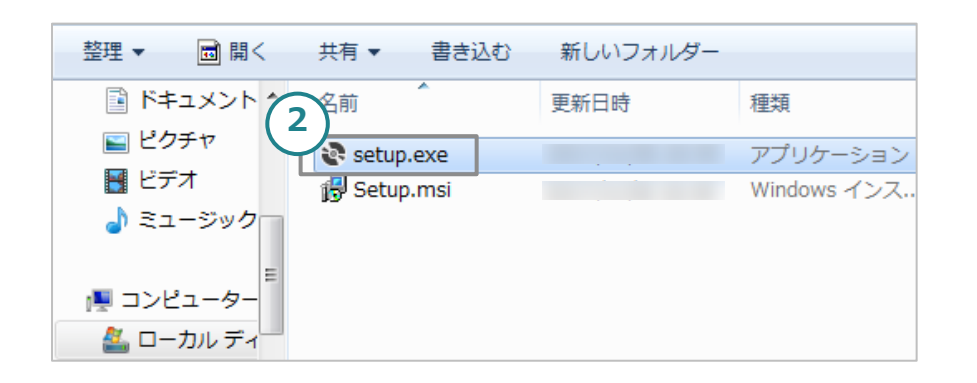

- 1. ダウンロードしたzipファイルを解凍し、 [CardsRUploader]フォルダーを開きます。ご利用の PCに合った32bitOS用、64bitOS用のどちらかのフォ ルダーを開きます。
	- ご利用PCのOSが32ビット版か64ビット版かご不明な方 は次項をご参照ください。
- 2. [setup.exe]ファイルを実行します。 ※ 拡張子が異なる[Setup.msi]ファイルと間違えない ようにしましょう。

1.準備

1-4.ご利用PCのOSのビット数の確認方法

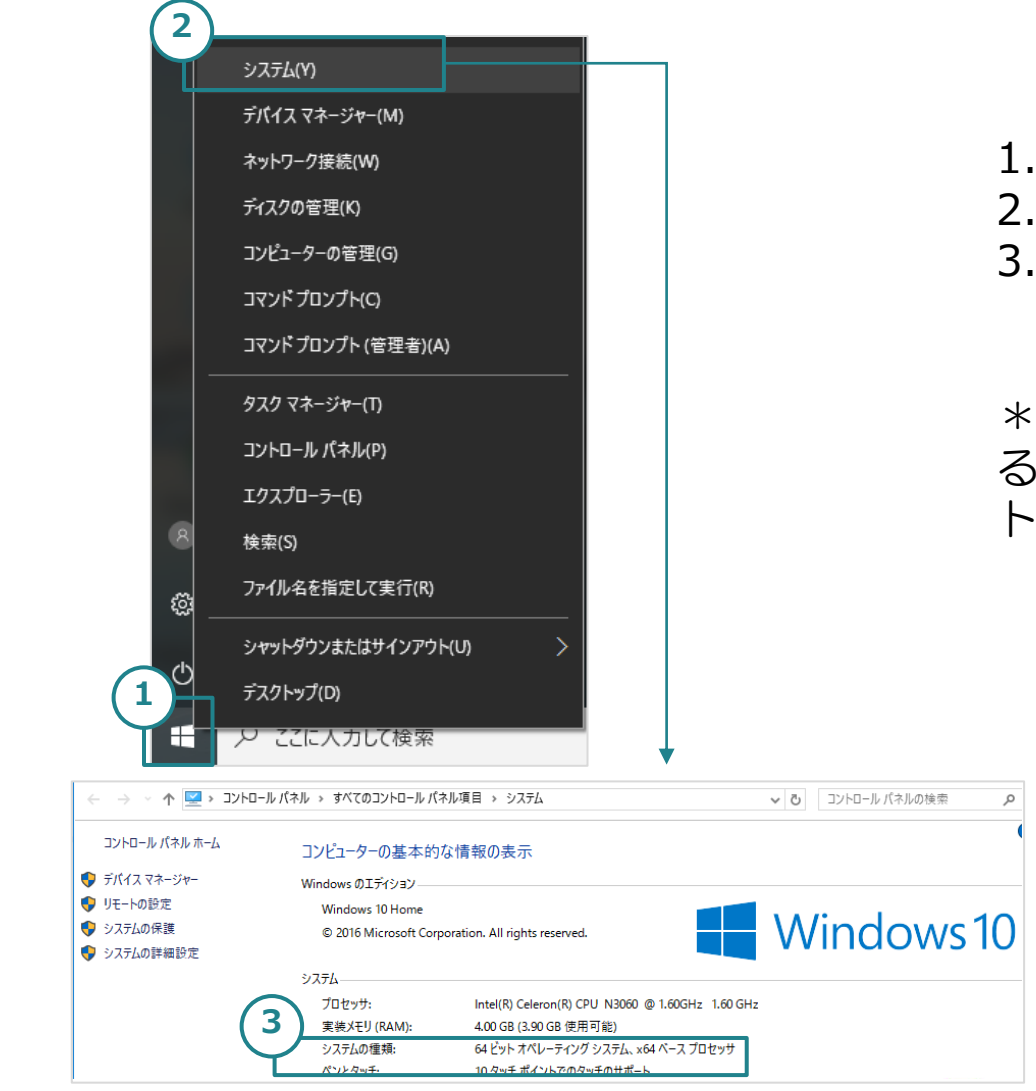

- 1. [スタート]ボタンを右クリックします。
- 2. さらに [システム] をクリックします。
- 3. 表示されたウインドウ内の (左図③) [システムの種類] 表記を確認します。

\*左図の場合、64ビットオペレーティングシステムであ ることが確認できるため、Cards R Uploaderのインス トーラーは64bitOSのものを選択します。

1.準備

## 1-4. Cards R Uploaderのインストール (2/4)

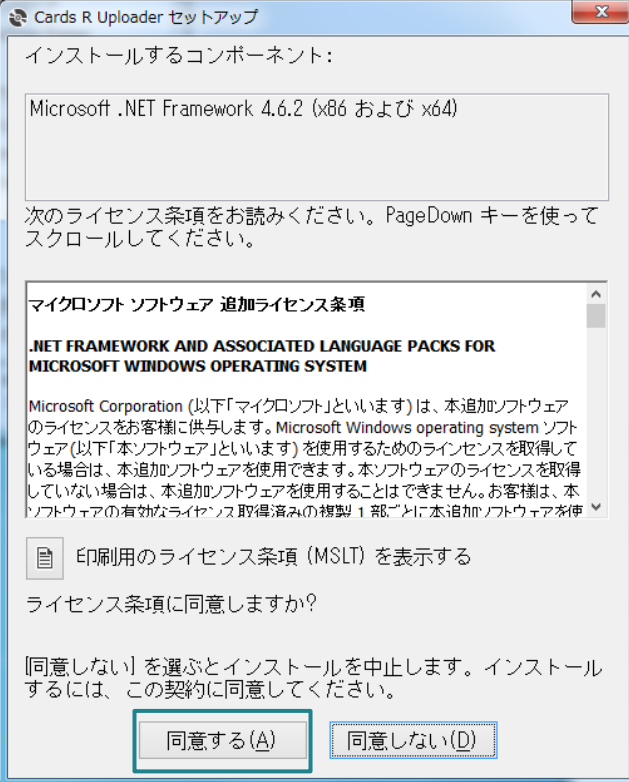

• Cards R Uploaderのsetup.exeをクリックすると、 はじめに[Microsoft .NET Framework 4.6.2]のイン ストール画面が表示されることがあります。

Cards R Uploaderを実行するには、 .NET Framework 4.6.2以降が必要です。ライセンス 条項を確認いただき、[同意する]ボタンをクリックし てください。

1.準備

1-4. Cards R Uploaderのインストール (3/4)

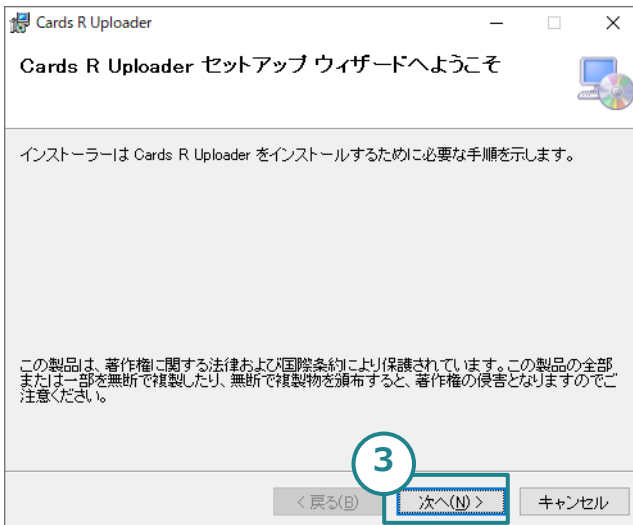

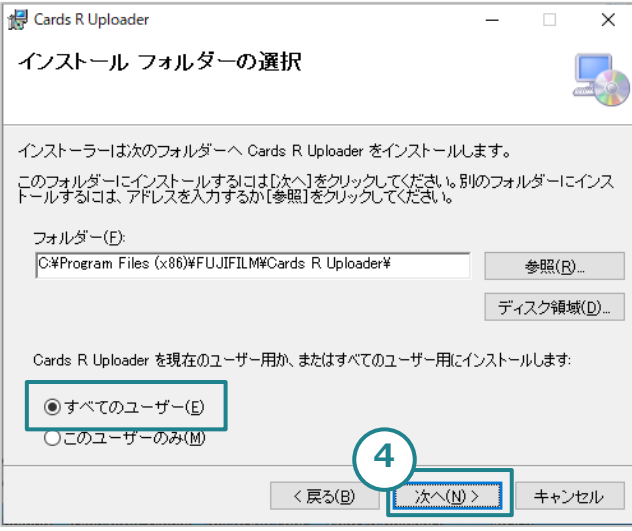

3. セットアップウィザードが開始されますので画面に 従って進みます。

4. [インストールフォルダーの選択]画面で、[すべての ユーザー]が選択されていることを確認し、[次へ]を 選択します。

[このユーザーのみ]を選択した場合、インストールし たWindows管理者以外のユーザーでWindowsにサイ ンインするとCards R Uploaderをご利用いただくこ とができません。

1.準備

1-4. Cards R Uploaderのインストール (4/4)

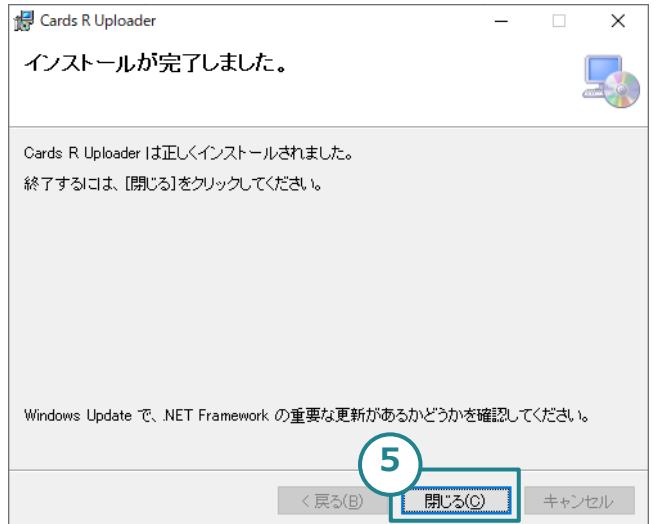

5. インストール完了画面まで進み、[閉じる]ボタンをク リックしたら、インストールは完了です。

6. デスクトップにショートカットが作成されます。起動 するは、このアイコンをダブルクリックします。 **<sup>5</sup>**

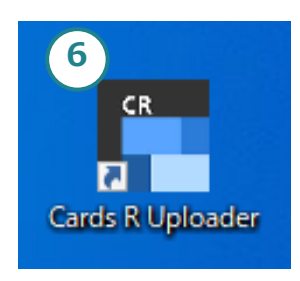

1.準備

1-5. ScanSnap Home または ScanSnap Managerのインストール

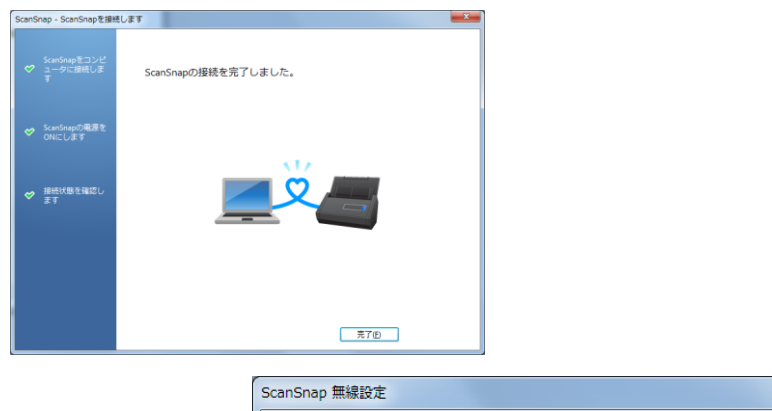

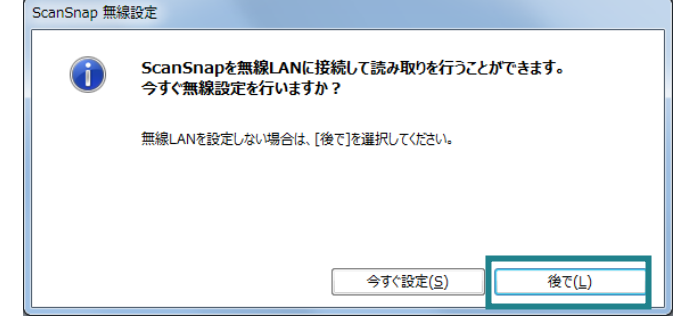

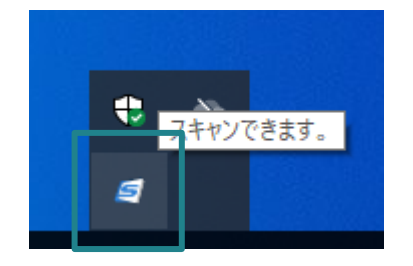

- ダウンロードしたScanSnap HomeまたはManager のインストールファイルを実行し、ダイアログに従っ て進みます。
- ※ScanSnap HomeまたはManagerのインストール に関しては、株式会社PFUのHPをご参照ください。
- [ScanSnapの接続を完了しました]が画面に表示され [完了]ボタンをクリックすると、無線設定画面が表示 されますので[後で]をクリックします。

【注意】ScanSnapを無線LANで接続した状態は、 Cards R Uploaderのサポート外環境となります。必 ず[後で]をクリックしてください。

• インストールが完了すると、PCのタスクバーに ScanSnapのアイコンが表示されます。アイコンの色 が青色になっていれば使用可能です。

1.準備

1-6. プロキシサーバーの設定方法

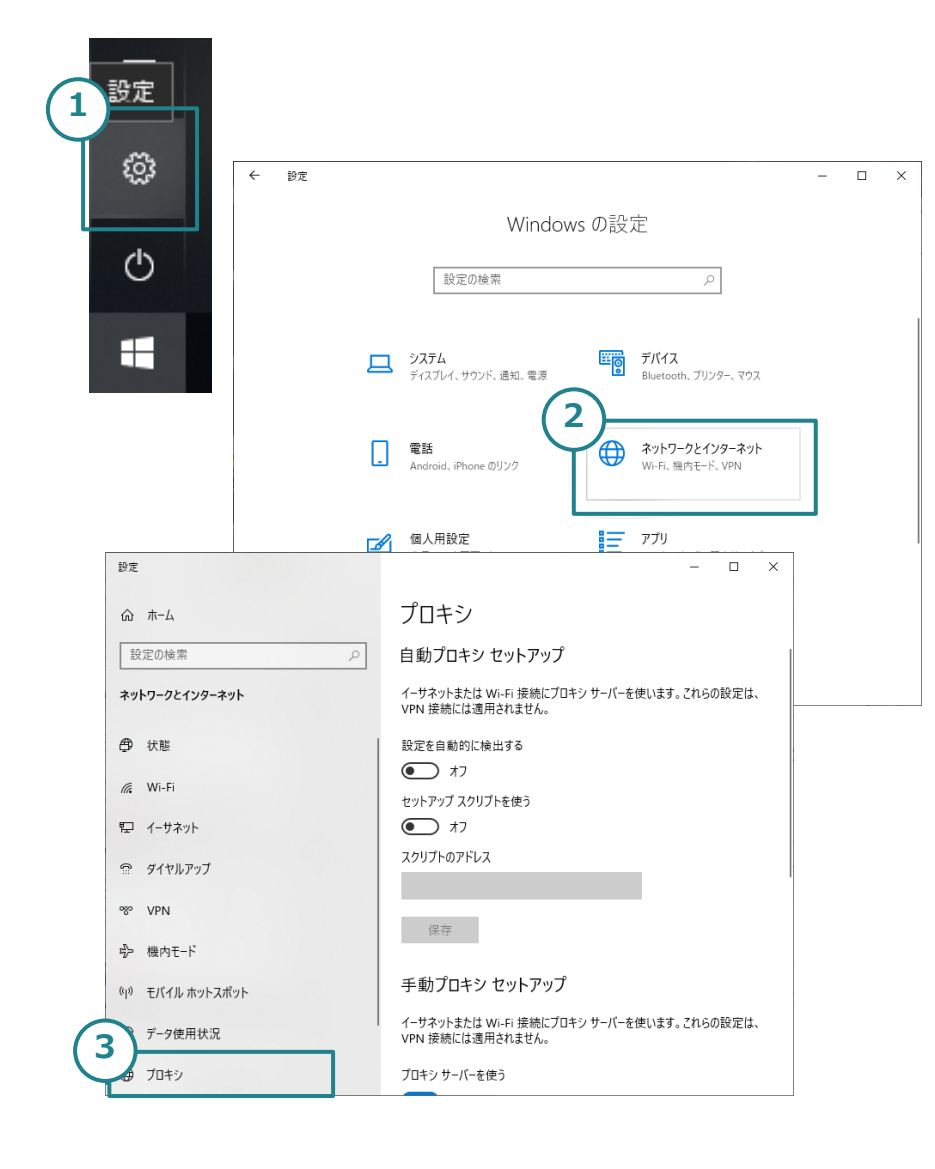

- プロキシサーバーを経由してインターネット接続する場 合、Windowsに設定が必要です。
	- 1. 画面左下の [スタートメニュー] をクリックしてス タートメニューを開き、[設定]アイコンをクリックし ます。
- 2. 設定ウィンドウが開いたら、[ネットワークとイン ターネット] をクリックします。
- 3. 左側の [プロキシ] をクリックすると、プロキシサー バーの設定画面が表示されます。設定は、御社のイン フラ等担当者に確認します。 設定完了後、[保存]ボタンをクリックし、ウィンドウ を閉じます。

1.準備

# 1-7. プロキシ認証の指定

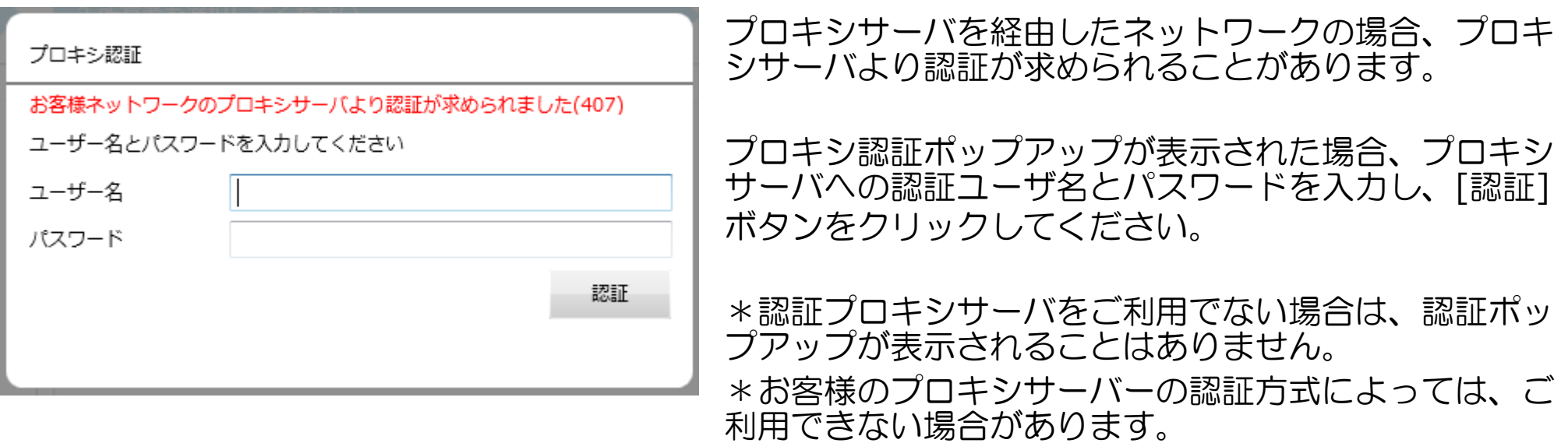

1-8. 名刺の準備

アップロードするために、以下の手順で名刺を分類しておきます。

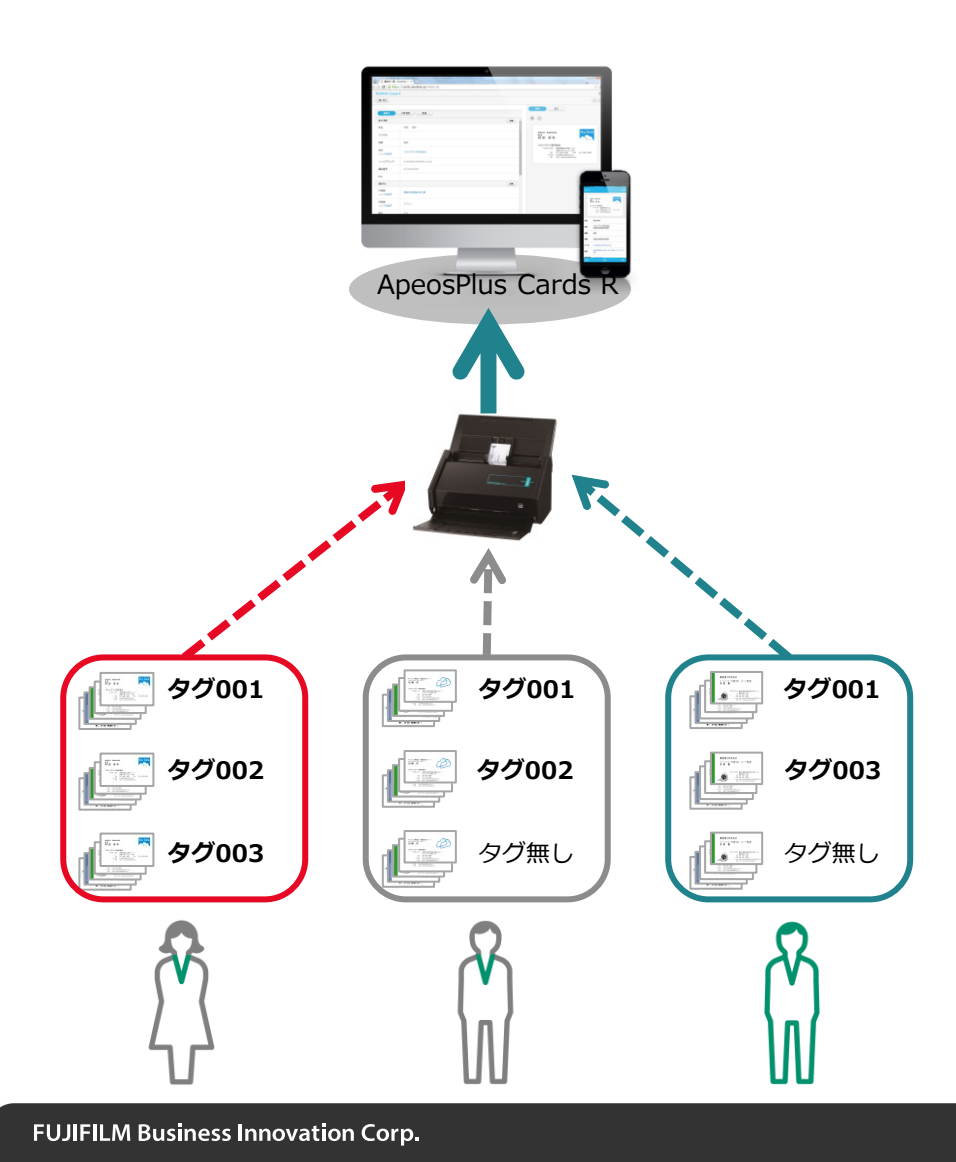

#### **1.** 名刺は所有者ごとに分類します

所有者を指定して名刺画像を一括アップロードします。 特に代理作業者が数人分をまとめて実施する場合、忘 れずに行いましょう。

**2.** 名刺に付与するタグごとに分類します 最大3つまでの組織タグを付与しながら一括アップ ロードすることができます。

### **3.** 読み取り面を揃えます

すべての名刺の表面を揃えてスキャンします。(次頁 に詳細説明あり)

14

1.準備

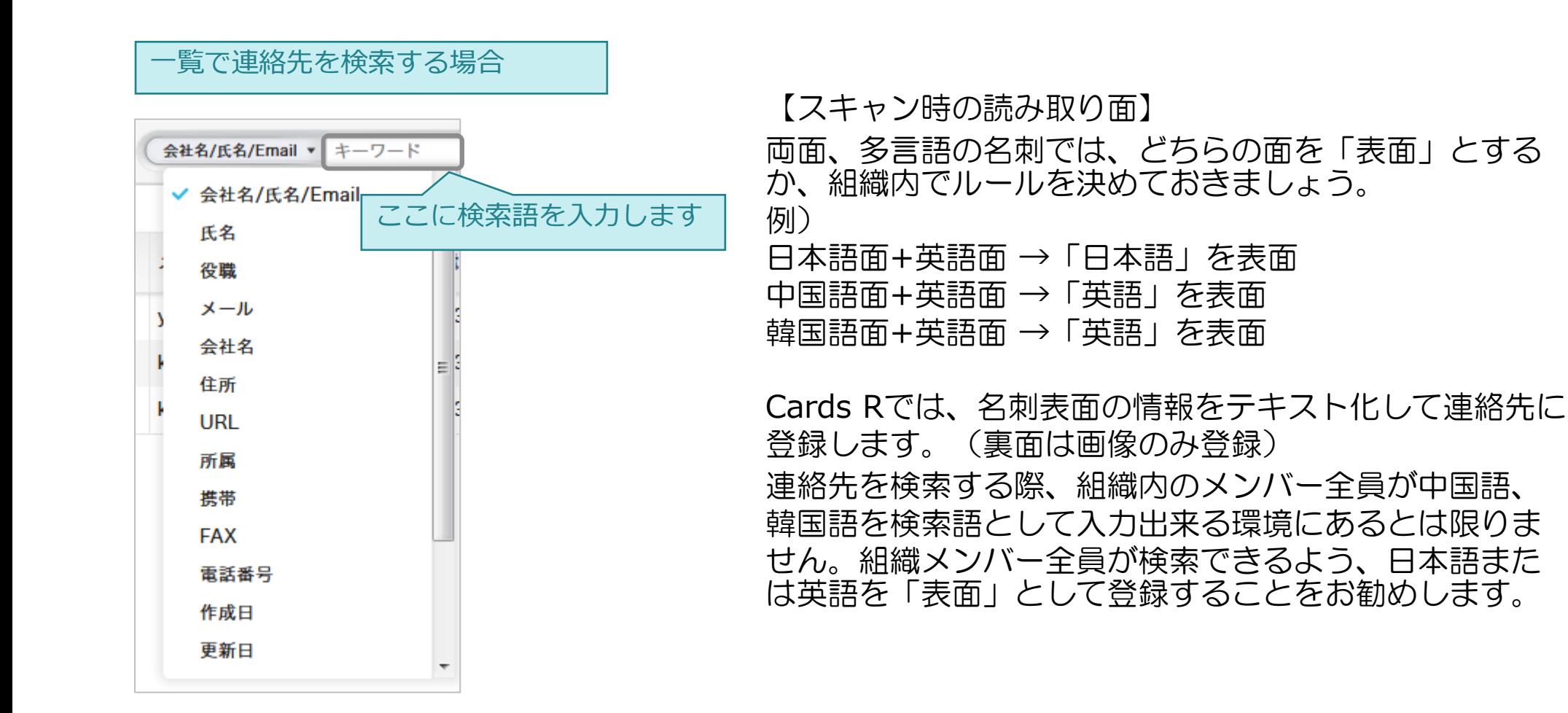

# 2. 利用者の登録

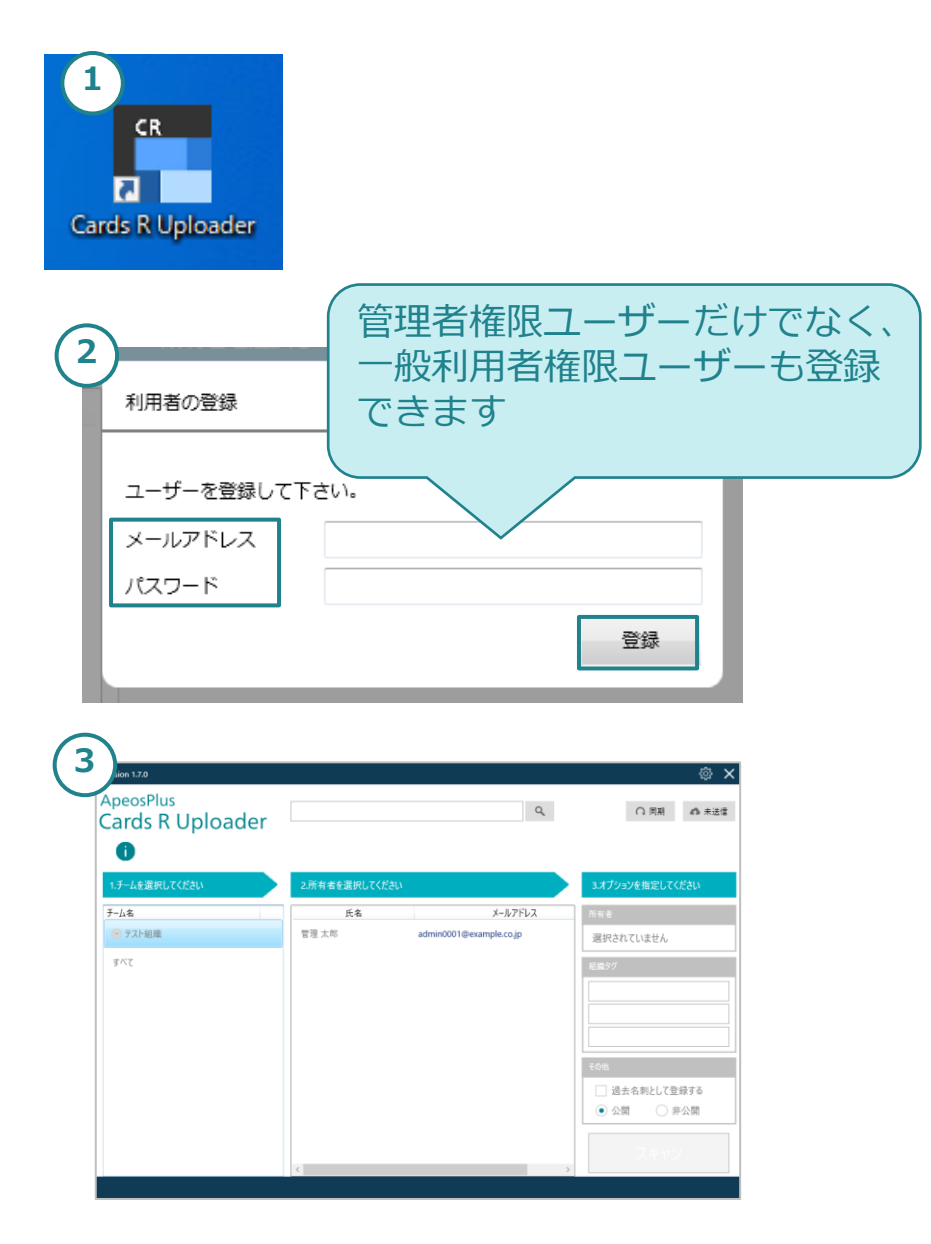

Cards R組織の利用者を[Cards R Uploader]に登録しま す。登録後、[Cards R Uploader]をご利用できるように なります。

- 1. デスクトップの[Cards R Uploader]ショートカット をダブルクリックします。
- 2. [利用者の登録]画面に、Cards Rユーザーのメールア ドレスとパスワードを入力し、[登録]ボタンをクリッ クします。
- 3. [Cards R Uploader]の操作画面が開き、利用者が所 属する組織ユーザーの一覧が表示されます。

\*2段階認証が設定されているユーザーは登録できません。 \*パスワードの変更が要求されているユーザーは登録で きません。

「DB書き込み権限がありません。Windows管理者 アカウントで実施してください」が表示された場合は 「6-1.利用者登録・クリア時のエラーについて」をご覧 ください。

2. 利用者の登録

### 組織ユーザーに変更があった場合

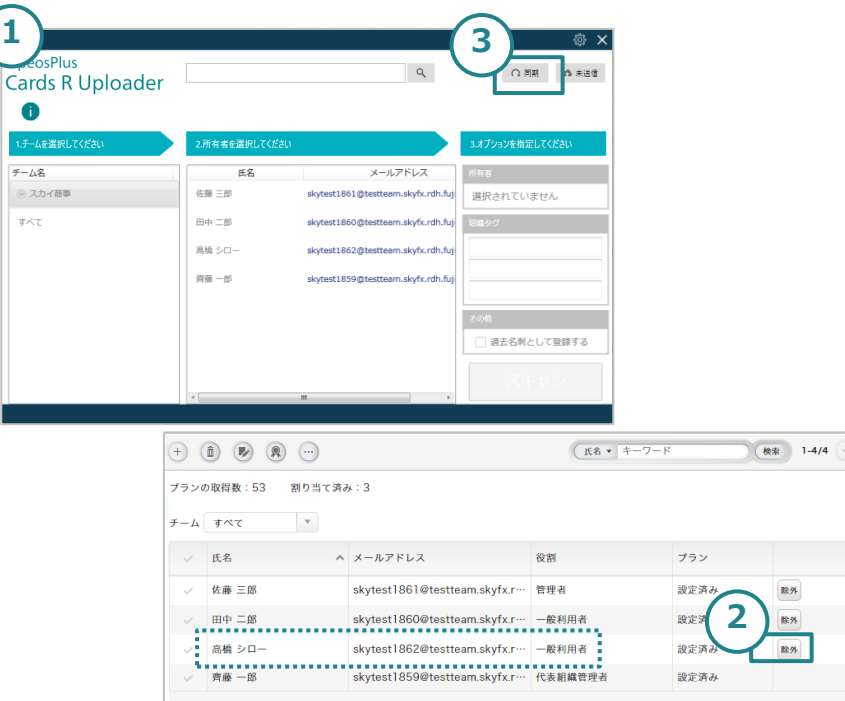

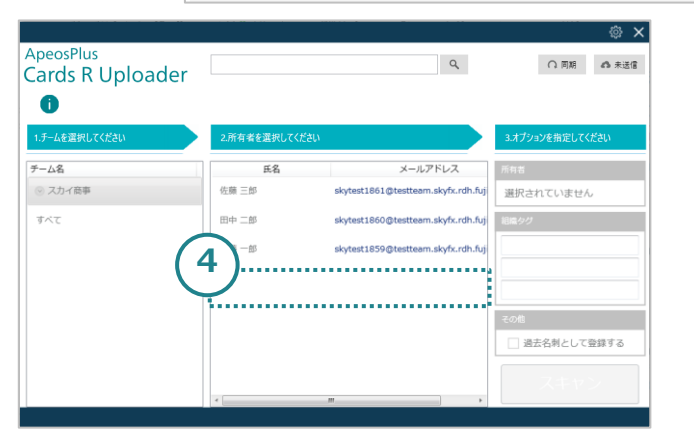

Cards R Uploaderを起動中に、ユーザーを組織から除外 またはプランの割り当てを解除した場合、同期が必要と なります。

- 1. Cards R Uploaderを起動します。
- 2. 管理者がCards Rの[ユーザー設定]でユーザーを組織 から除外またはプランの割り当てを解除します。
- 3. 除外/解除したユーザーがCards R Uploader上に表示 されたままなので、画面右上の[同期]ボタンをクリッ クします。
- 4. Cards R Uploaderから除外/解除したユーザーが消え、 Cards R本体のユーザー設定と同期されたことを確認 できます。

3. スキャン設定

#### 3-1. 名刺の所有者を設定

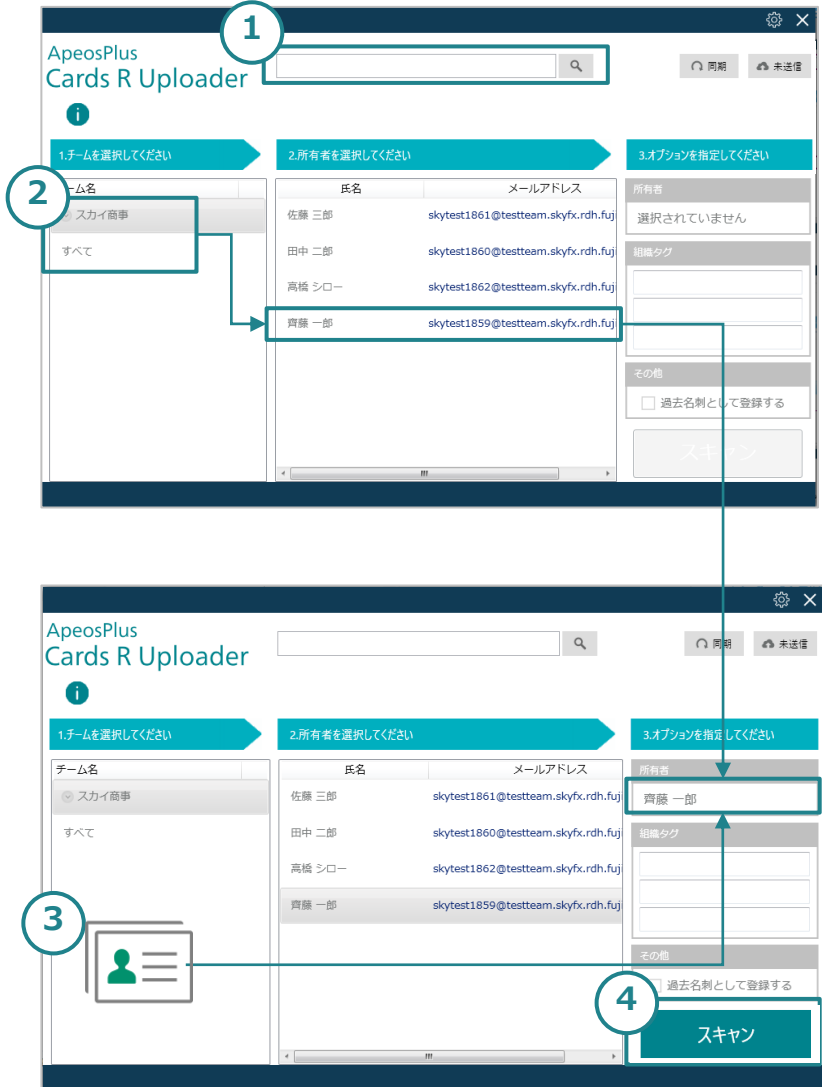

[Cards R Uploader]の操作画面で、名刺の所有者を設定 します。ここで指定した所有者は、Cards Rに連絡先[関 連の代表者]としてアップロードされます。

#### 【所有者の指定方法】

- 1. 検索ボックスに所有者の氏名、またはメールアドレス を入力し、検索アイコンをクリックします。(部分一 致検索)
- 2. チームを選択後、チームのユーザー一覧からユーザー を選択します。
- 3. ICカードを利用している場合は、ICカードリーダー にかざすと紐付いたユーザーが自動で所有者として設 定されます。
- 4. 所有者を指定すると[スキャン]ボタンが有効になり、 スキャンが可能になります。

3. スキャン設定

#### 3-2. ICカードのユーザー登録

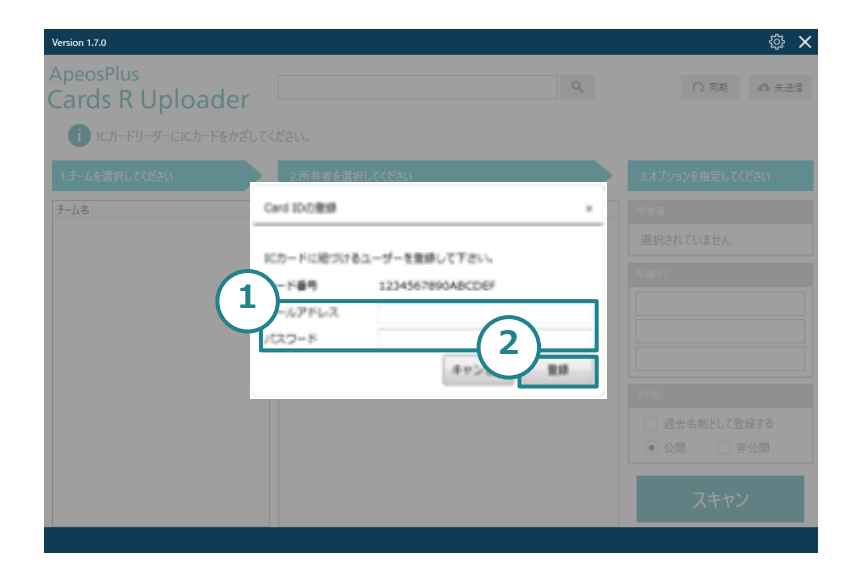

オプションでICカードを利用するには、はじめに ICカー ドIDとCards Rの組織ユーザーを紐付けます。

【準備】 ICカードリーダーとPCが接続されていることを確認し、 Cards R Uploader未登録のICカードをかざします。

- 1. [Card IDの登録]画面で[メールアドレス]と[パスワー ド]を入力します。
- 2. [登録]ボタンをクリックします。

該当のCards R組織に登録されていないメールアド レスとパスワードを入力すると、エラーとなります。

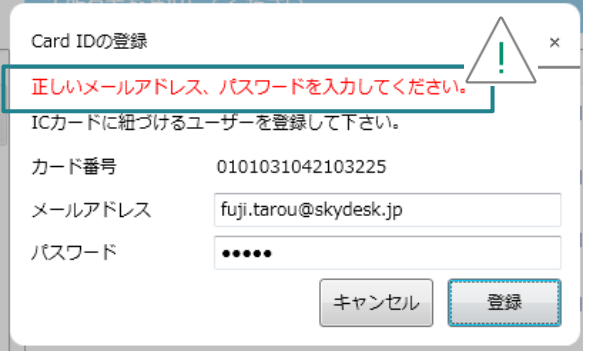

# 3. スキャン設定

## 3-3. タグの登録

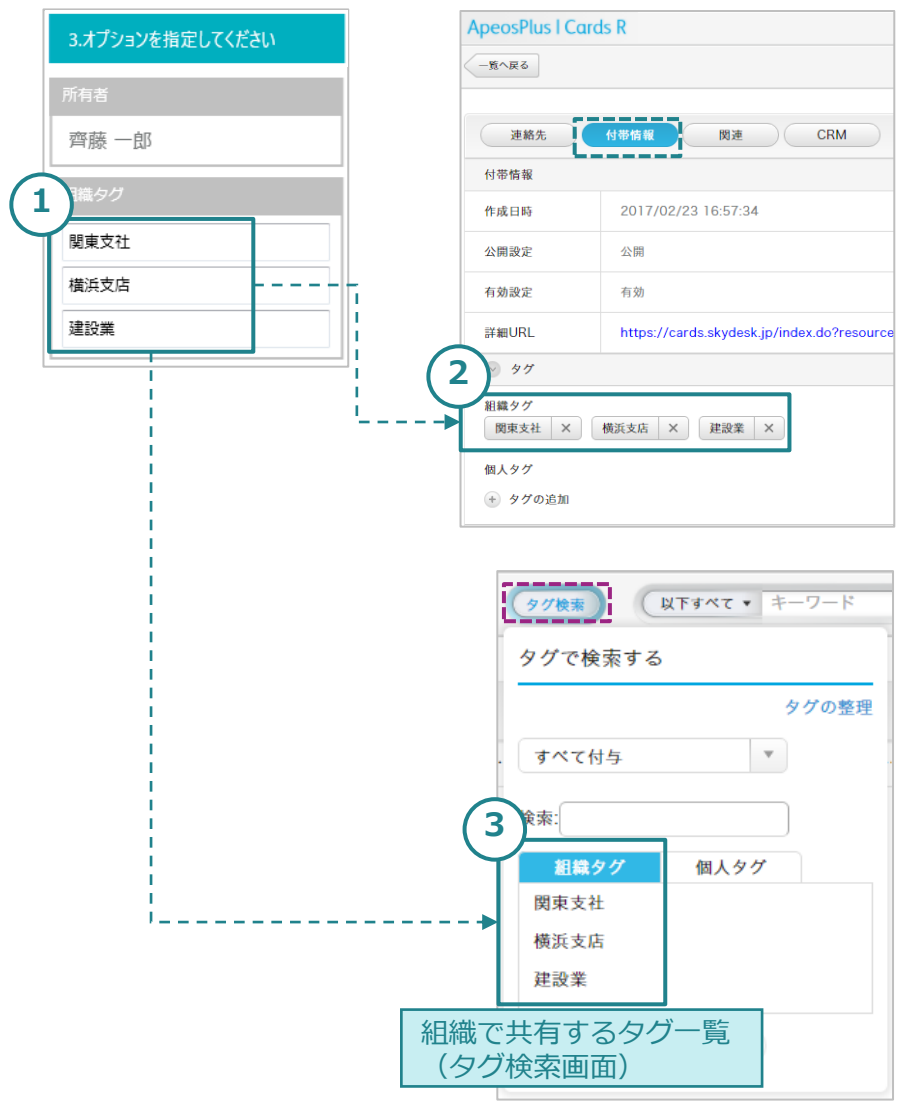

オプションとして、組織タグを3つまで設定できます。

- 入力した組織タグ(①)はスキャンした名刺に付与され る(②)と同時に、組織に共有(③)されます。
- 一度に3つまでの組織タグを付与することができます。 個人タグは設定できません。
- すでにCards Rに登録済みの組織タグと同じタグ名を 入力した場合は、既存の組織タグが付与されます。 (同じタグが2つ登録されることはありません)

# 3. スキャン設定

### 3-4. 過去名刺として登録

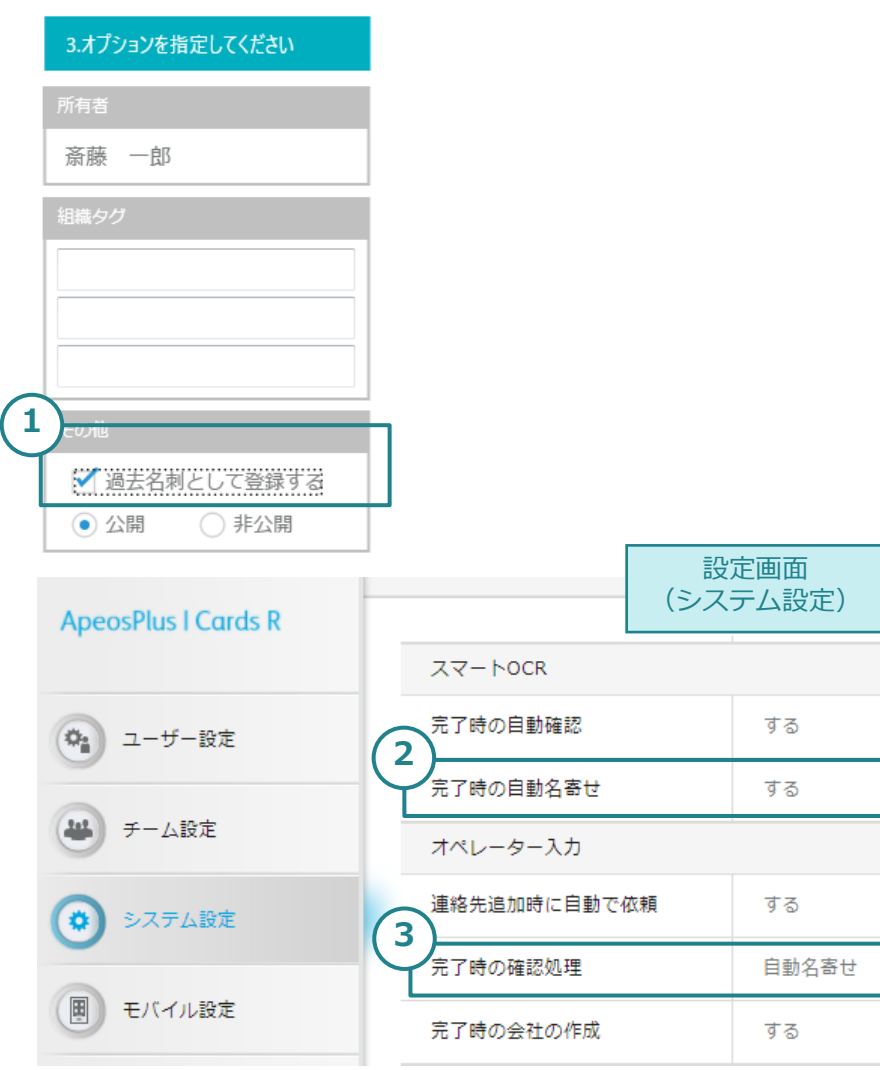

オプションとして、スキャンした名刺を過去名刺として 登録することができます。

- ①のチェックボックスを有効とすると、自動名寄せ機 能によって重複と判断された名刺の過去名刺として登 録されます。
- 重複と判断されなかった場合は新しい名刺として登録 されます。
- $\sqrt{11}$  [会社作成のUI確認] が「重複時」または「連絡先の 確認時/重複時」の設定で重複会社が検出された場合、 自動名寄せや自動確認の処理は行いません。

\*このオプションは以下のいずれかの条件に該当する場 合のみ適用されます。

条件1 (左図②)

(字)

- スマートOCRオプションをご購入の組織で
	- システム設定>スマートOCR設定欄

「完了時の自動確認」を「する」

「完了時の自動名寄せ」を「する」の場合 条件2 (左図③)

• オペレーター入力オプションをご購入の組織でシステ ム設定>オペレーター入力設定欄

「完了時の確認処理」を「自動名寄せ」としている場 合

3. スキャン設定

#### 3-5. 公開/非公開を設定

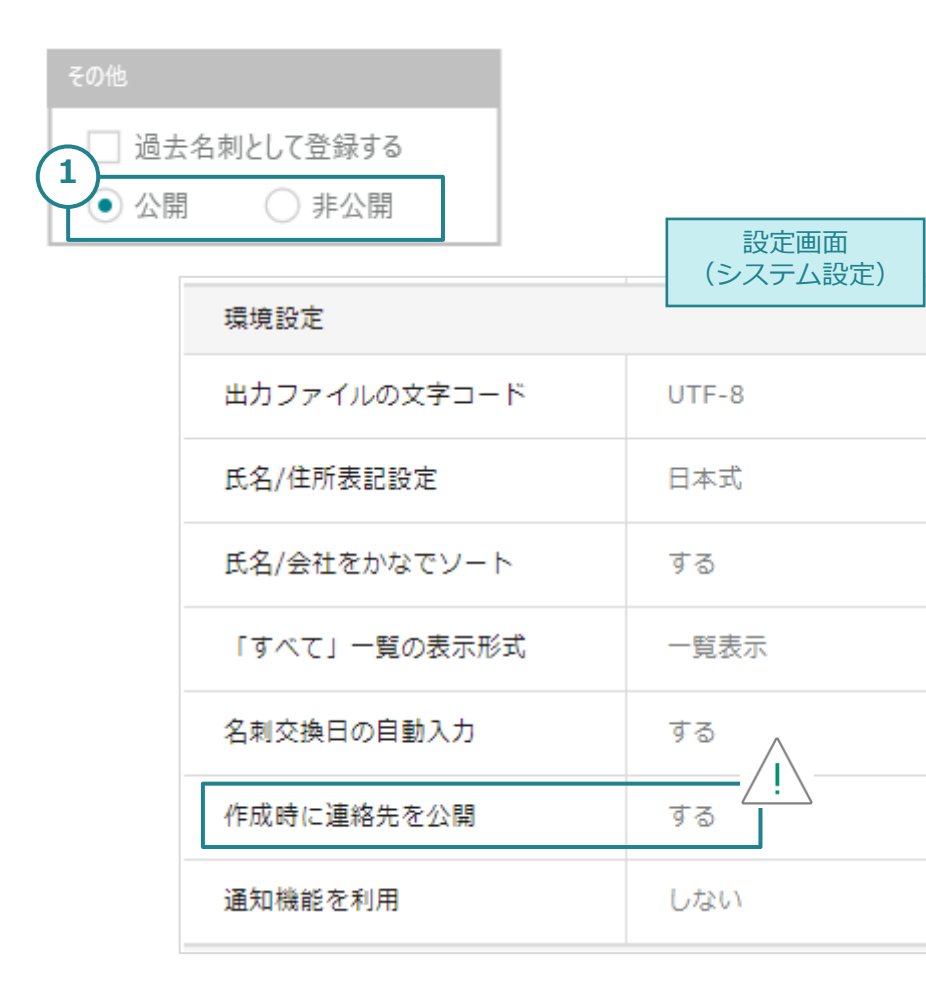

オプションとして、スキャンした名刺を公開として登録 するか非公開として登録するかを設定することができま す。

1. 公開として登録したい場合は、公開を選択(青色の チェック)してください。非公開として登録したい場 合は非公開を選択してください。

• 設定画面(システム設定)の「作成時に連絡先を公 開」の設定より、Uploaderの設定が優先されます。

4. 名刺のスキャン

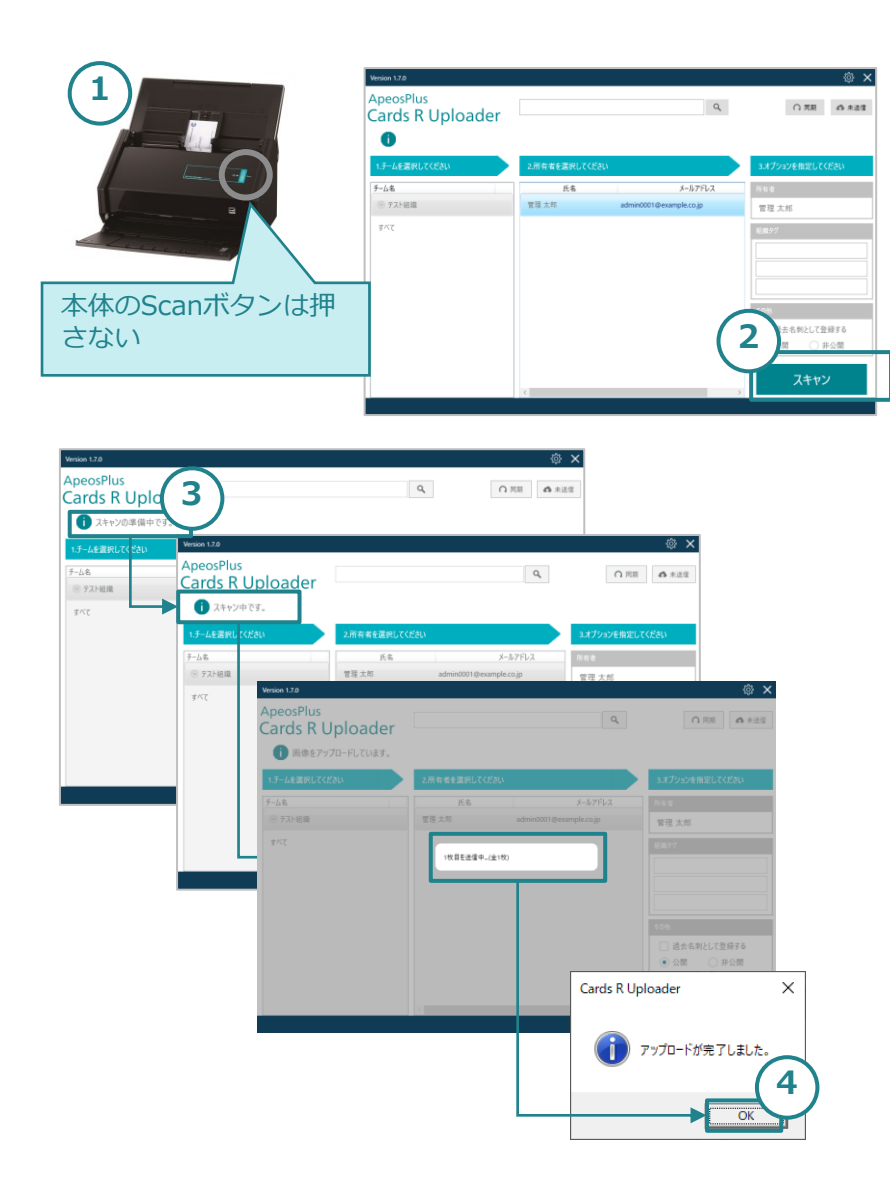

スキャンを開始します。

- 1. ScanSnapに名刺の表面を上に向けてセットします。 セットする名刺の上限は20枚程度。
- 2. Cards R Uploader画面の[スキャン]ボタンをクリッ クします。 ※ScanSnap本体の[Scan]ボタンは押さないでくださ  $U_{\alpha}$
- 3. 画面が自動で遷移します。 →スキャンの準備中です。 →スキャン中です。 →画面がグレーになり[アップロードが完了しました] が表示されます。
- 4. [OK]ボタンをクリックします。

4. 名刺のスキャン

#### 名刺取込みの確認

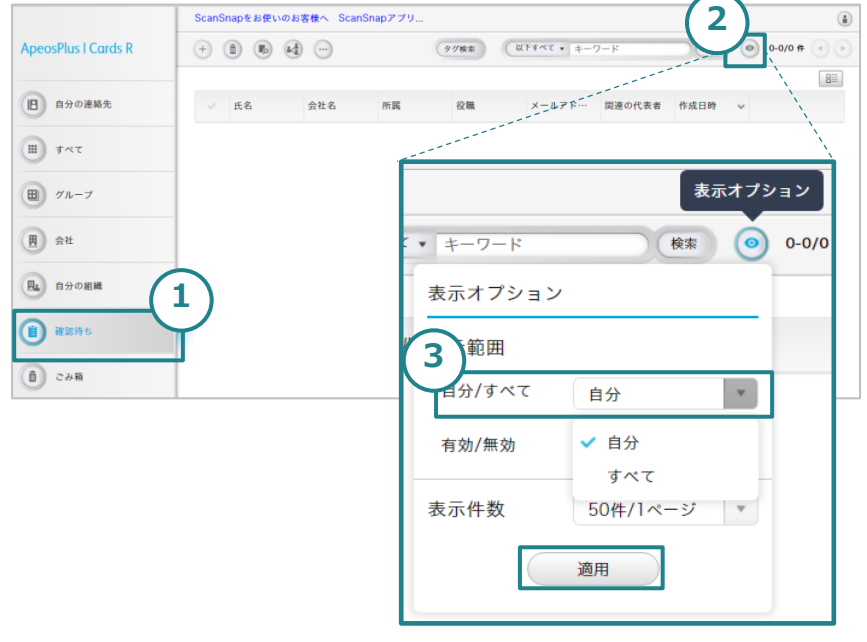

Cards R画面で名刺の取り込みを確認します。

1. Cards R を開き、左ペインから[確認待ち]をクリック します。

※自動的に確認済みとなった連絡先は「自分の連絡 先」または「すべて」で確認します。

- 2. 画面右上にある ◎ ボタン (表示オプション)をク リックします。
- 3. 表示範囲の[自分]または[すべて]を選択、適用します。 ※[すべて]に切り替えると、他ユーザーが所有する名 刺も一覧に表示されます。

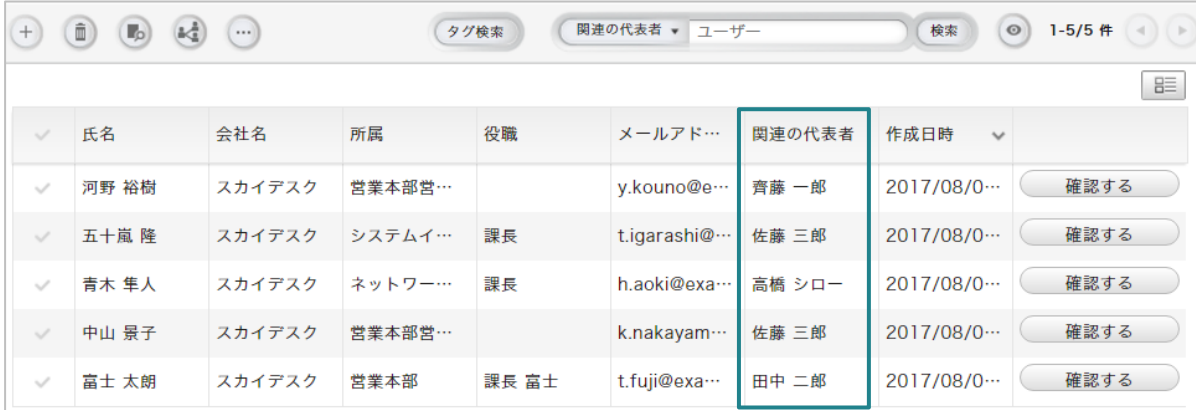

 $\sqrt{11}$  名刺所有者の代理でスキャン したユーザーが確認作業を行う場 合は、表示オプションの表示範囲 を[すべて]でご確認ください。

4. 名刺のスキャン

スキャン画像のアップロードに失敗した場合:

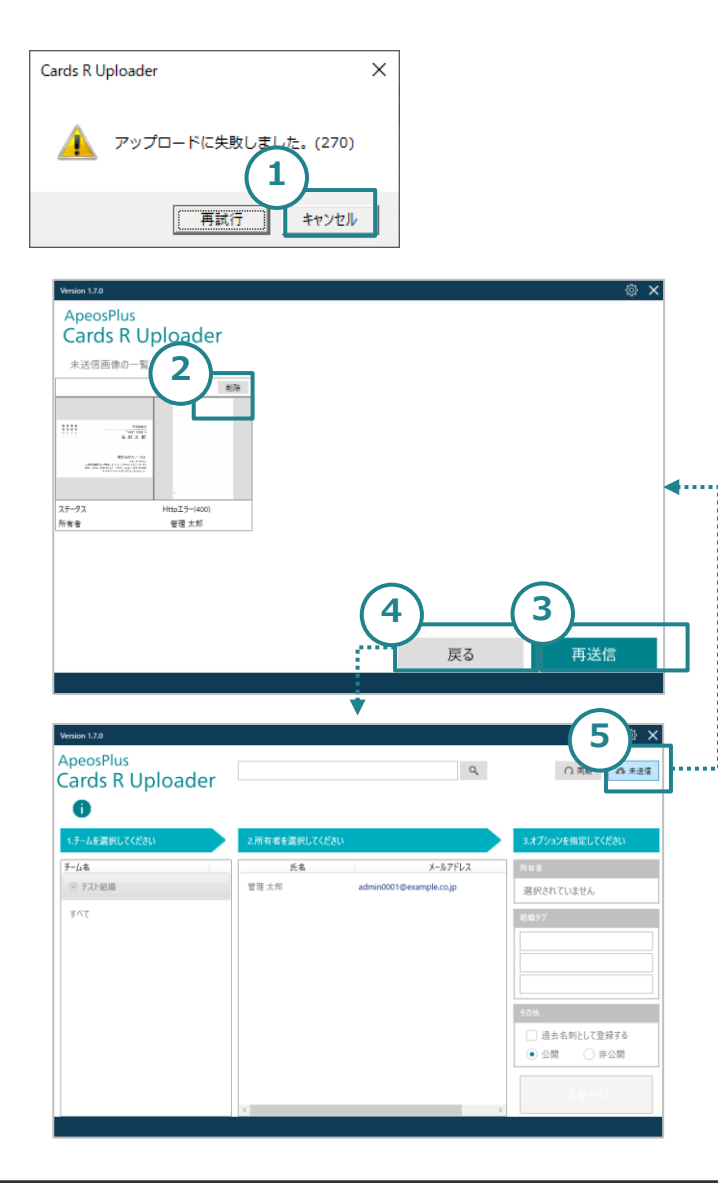

スキャンした名刺画像のアップロードに失敗した場合、 アップロードのキャンセルを行うと、名刺画像は未送信 画像となります。未送信画像は未送信画像の一覧画面で 削除、再送信することができます。

- 1. 「アップロードに失敗しました」が表示されたら、 [キャンセル]ボタンをクリックします。
- 2. 「未送信画像の一覧」が表示されます。再送信しない 名刺画像は[削除]ボタンをクリックし削除します。
- 3. 再送信する名刺画像だけを残し、アップロードに失敗 した原因を解消したのち、[再送信]ボタンをクリック し、再度アップロードします。

【すぐに再送信しない場合】

- 4. [戻る]ボタンをクリックします。
- 5. 後で再送信する場合は、[未送信]ボタンをクリックし、 「未送信画像の一覧」から操作します。

4. 名刺のスキャン

#### スキャンした名刺画像のアップロードに失敗するケース (1/2)

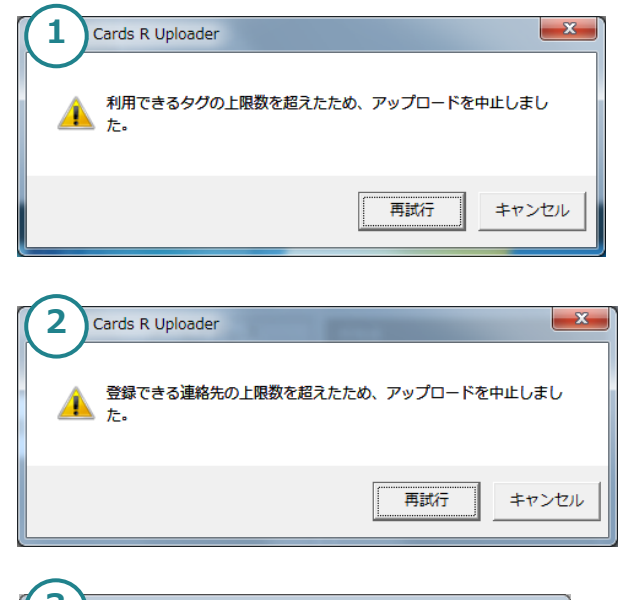

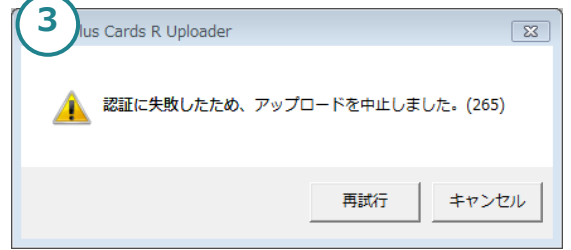

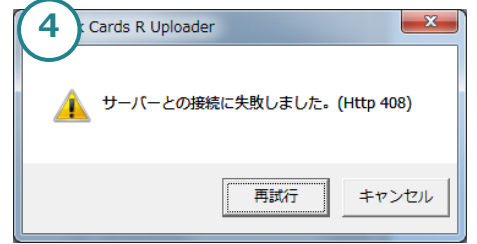

失敗の原因は、以下が考えられます。 原因を解消して再試行するか、キャンセル後に再送信します。

1. 利用できるタグの上限数を超えたため、アップロードを中止しまし た。

→組織タグは組織あたり300個が上限です。Cards R連絡先一覧画面 で不要な組織タグを削除します。

- 2. 登録できる連絡先の上限数を超えたため、アップロードを中止しま した。 →組織で登録できる名刺の枚数(購入枚数)を超えています。代表 組織管理者に連絡し、連絡先追加登録のオプションを購入します。
- 3. 認証に失敗したため、アップロードを中止しました。(265) →指定した所有者ユーザーが組織から除外されています。キャンセ ルし、未送信の画像を削除します。Cards R Uploaderの画面に戻り [同期]ボタンをクリックし、同期後の画面から新たな所有者を選択 して、再度スキャンします。
- 4. サーバーとの接続に失敗しました。(Http 408) →アップロード中にネットワークが切断しました。キャンセルし、 ネットワークの復旧後に再送信します。

4. 名刺のスキャン

#### スキャンした名刺画像のアップロードに失敗するケース (2/2)

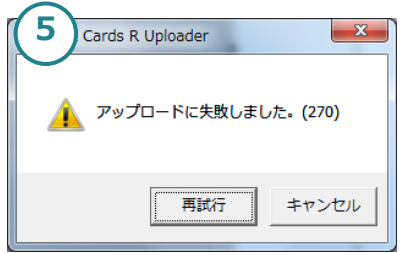

5. アップロードに失敗しました。(270) →指定した所有者ユーザーにプランが割り当てられていません。 キャンセルし、未送信の画像を削除します。 Cards Rの[ユーザー設定]で所有者ユーザーにプランが割り当てられ ているか確認します。所有者ユーザーにプランが設定済みであるこ とを確認し、再度スキャンします。

5. アプリケーションの設定

### 5-1. 利用者の登録状況(1/2)

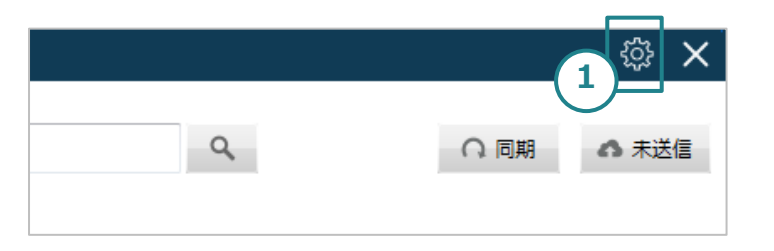

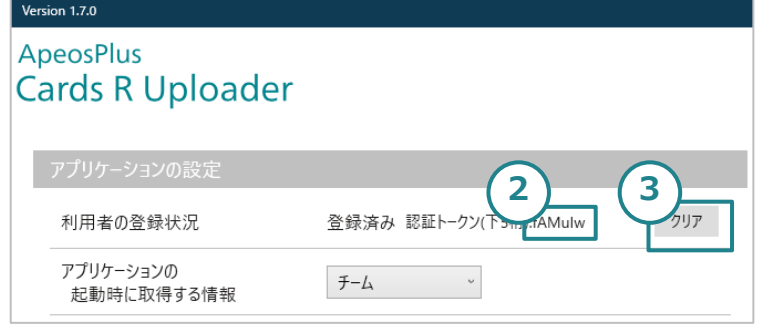

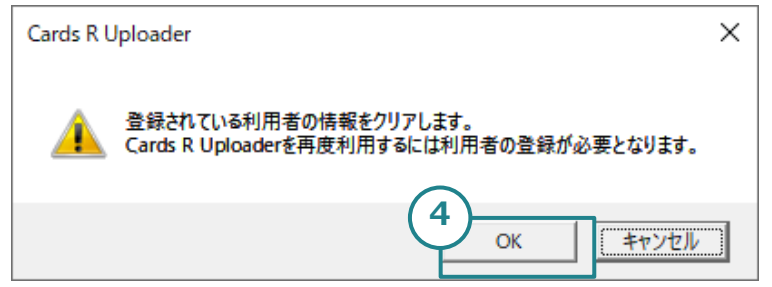

1. Cards R Uploaderの画面右上にある[設定]ボタンを クリックするとアプリケーションの設定画面が開きま す。

【利用者の登録状況】

- 2. Cards R Uploaderの利用者登録を行った際、利用者 アカウントに認証トークンが登録され、その下5桁が 表示されます。
- 3. [クリア]ボタンをクリックすると、登録した利用者の 情報をクリアします。
- 4. 確認画面で[OK]ボタンをクリックすると、登録した 利用者が解除されます。

「DB書き込み権限がありません。Windows管理者 アカウントで実施してください」が表示された場合は 「6-1. 利用者登録・クリア時のエラーについて」をご覧 ください。

5. アプリケーションの設定

### 5-1. 利用者の登録状況(2/2)

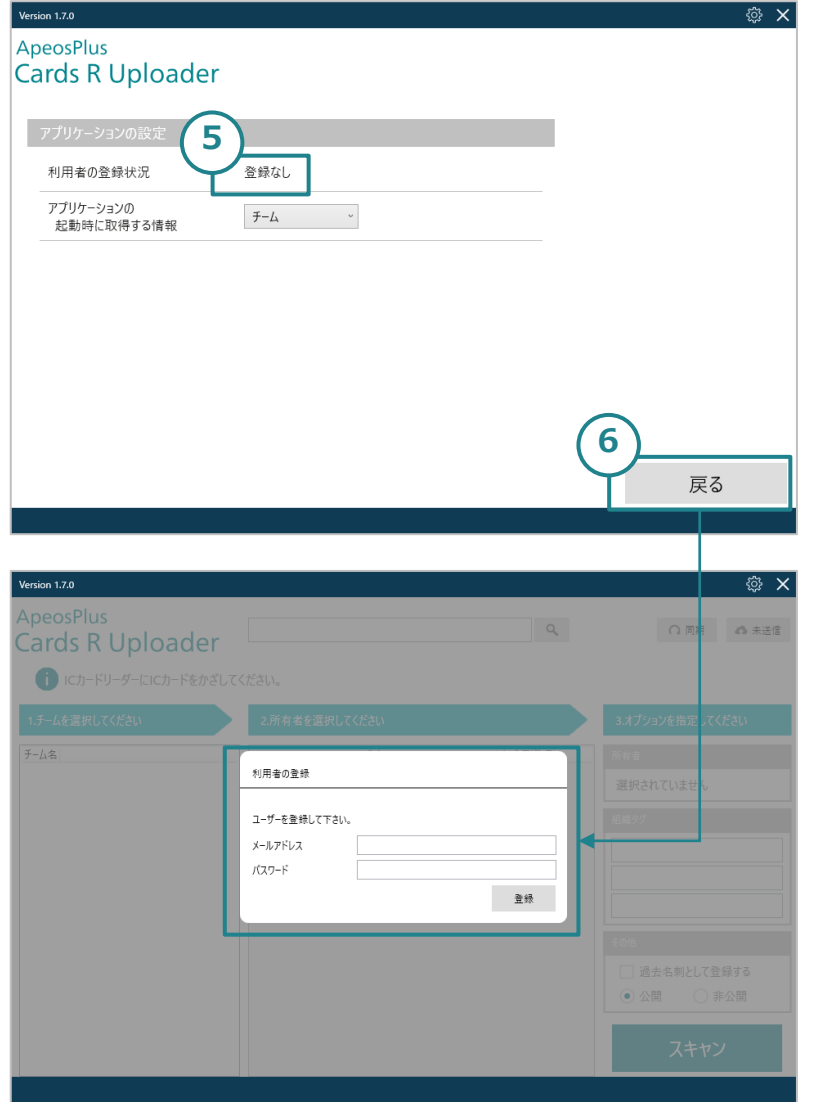

- 5. 設定画面に戻るので、利用者の登録状況を確認すると [登録なし]となっています。
- 6. [戻る]ボタンをクリックすると、新たな[利用者の登 録]画面が表示されます。

※新しい利用者の登録はこの画面で行うか、次回の Cards R起動時に行います。

5. アプリケーションの設定

#### 5-2. アプリケーションの起動時に取得する情報

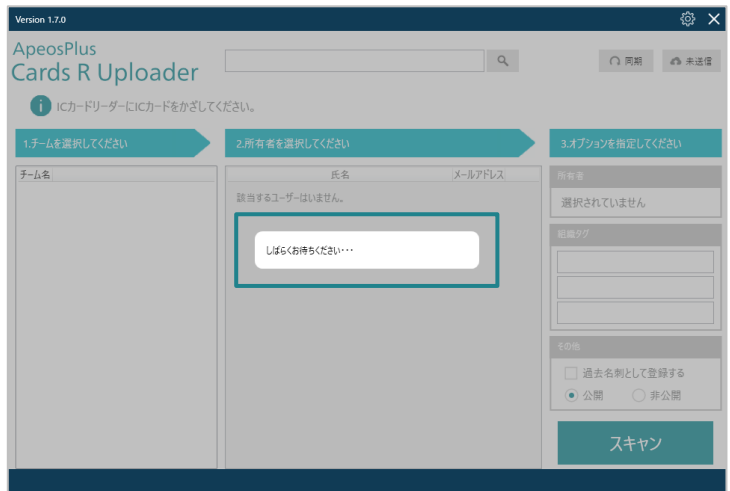

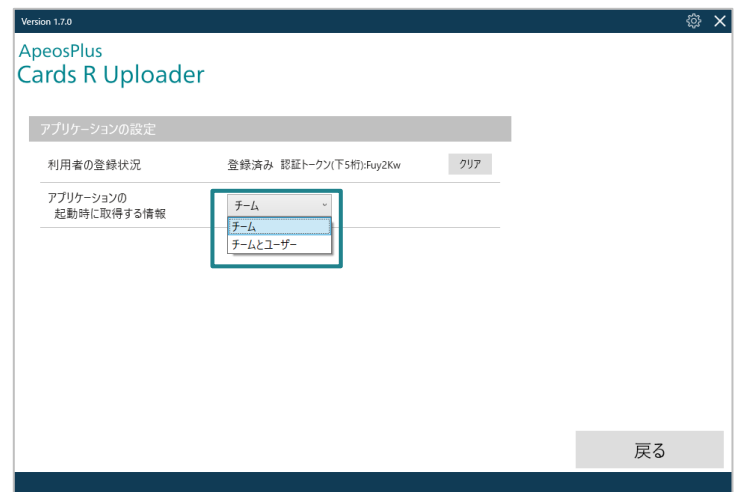

Cards R Uploaderを起動すると、チーム情報やユーザー 情報の取得が完了するまで「しばらくお待ちください」 と表示されます。

- [チーム]設定時(初期値) 起動後、すべてのチームと、組織チームのユーザーを 取得します。 その後、各チームの初回選択時、新たにユーザーを取
- 得します。 • [チームとユーザー]設定時 起動後、すべてのチームと、すべてのチームのユー ザーを取得するので「しばらくお待ちください」が長 めの表示になります。各チームの初回選択時、すぐに 最大50人分のユーザーを表示します。

※ユーザー数やチーム数の多い組織では、初期値[チー ム]のままでのご使用をお勧めします。 ※設定は次回の起動時より反映されます。

6. 困ったときは(Q&A)

#### 6-1. 利用者登録・クリア時のエラーについて

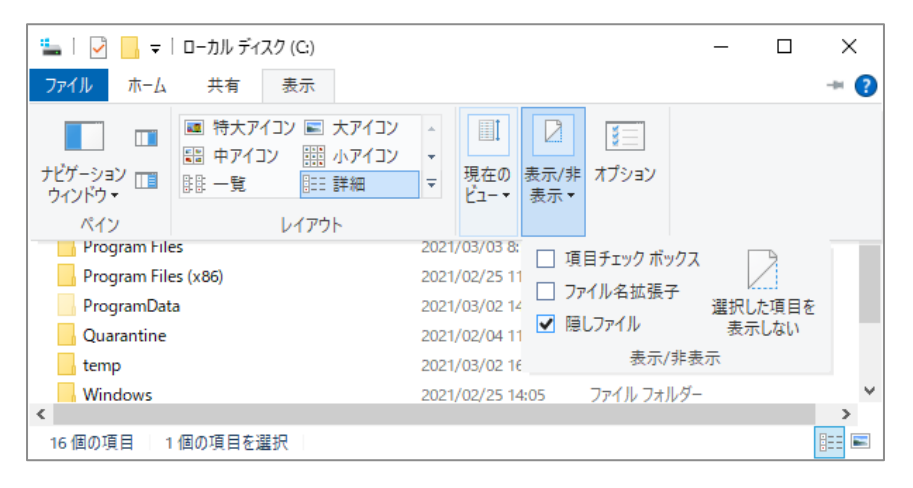

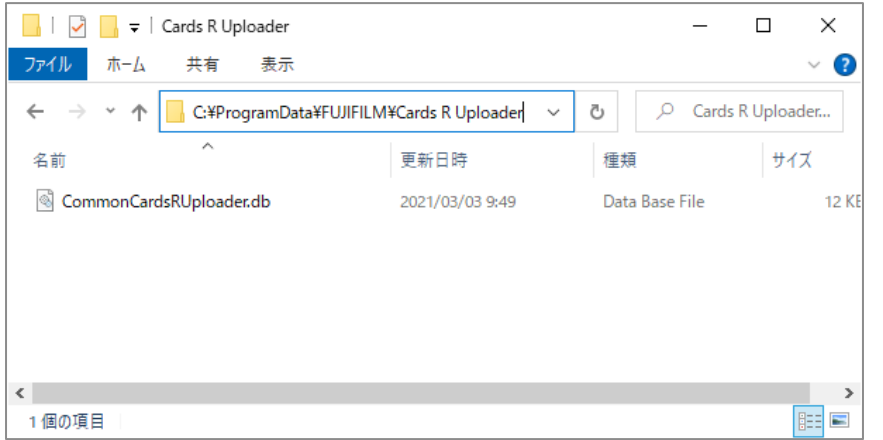

Cards R Uploaderにて利用者登録を実施したWindowsアカウン トと異なるアカウントでWindows PCにログインし、利用者の情 報を「登録」または「クリア」すると「DB書き込み権限がありま せん。Windows管理者アカウントで実施してください」が表示さ れることがあります。

この場合は次の手順でCommonCardsRUploader.dbを削除して ください。

- 1. Cards R Uploaderが起動中の場合、[x]をクリックして Cards R Uploaderを終了します。
- 2. エクスプローラーを起動し、[表示]>[表示/非表示]>[隠し ファイル]にチェックを入れ、Cドライブ直下のProgramData フォルダーを表示します。
- 3. エクスプローラーで、 C:¥ProgramData¥FUJIFILM¥Cards R Uploader にアクセスします。
- 4. 「CommonCardsRUploader.db」を削除します。
- 5. [表示]>[表示/非表示]>[隠しファイル]にチェックを外しま す。
- 6. Cards R Uploaderを起動します。
- 7. 利用者登録のポップアップが表示されますので、利用者を登 録します。

Appendix:リリースノート

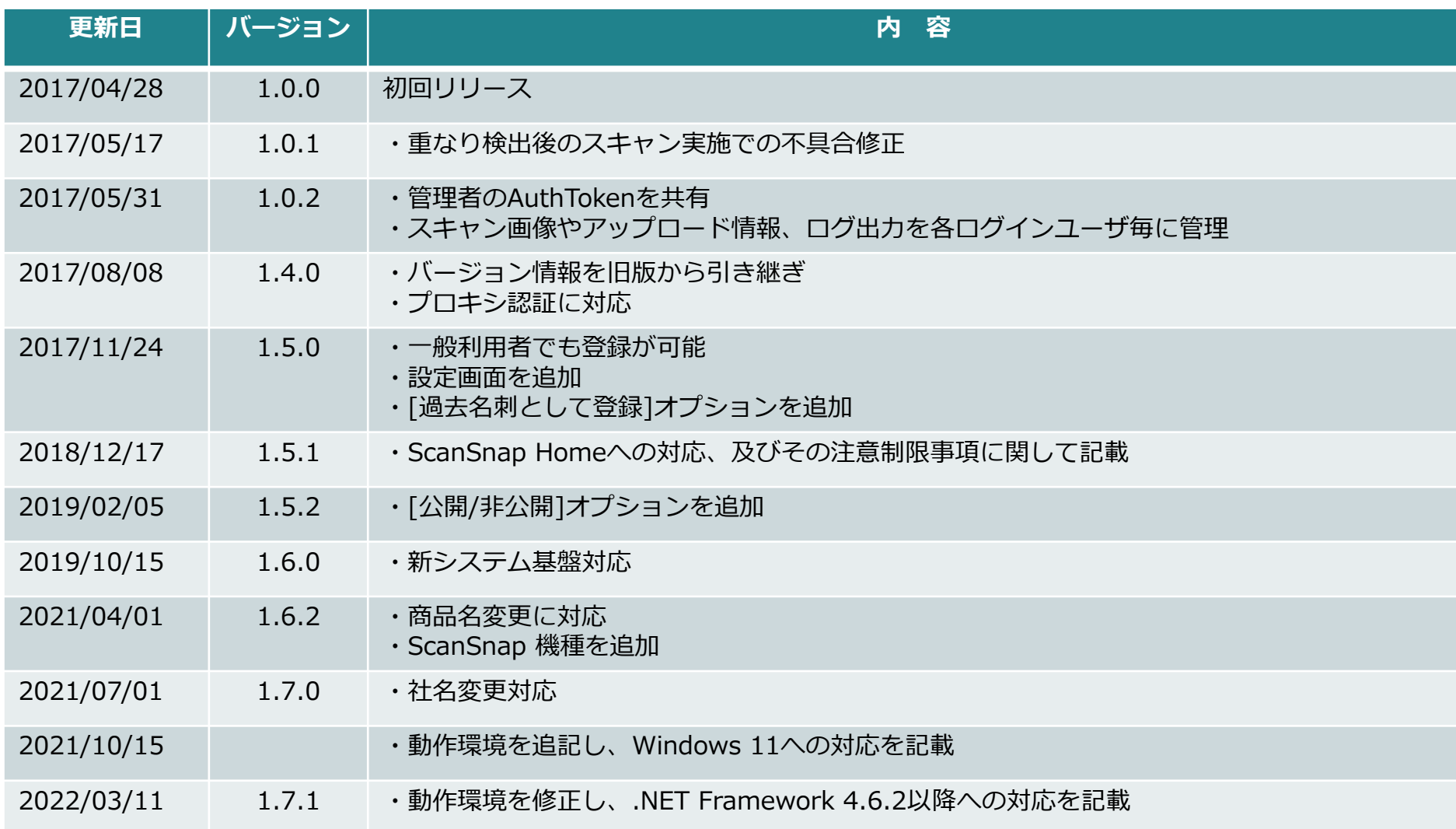

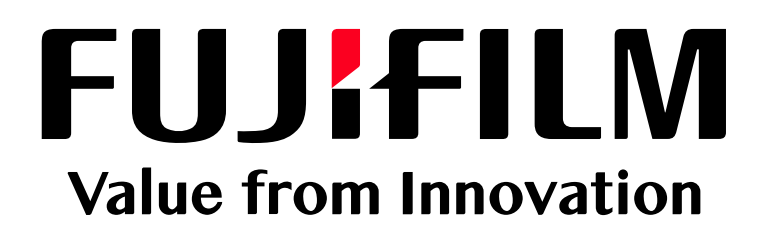